# **intercambio semestral o de verano Instructivo www.intercambio.itam.mx**

### **Abrir una cuenta**

Para realizar una solicitud de intercambio o programa de verano en el extranjero, debes tener una cuenta en la plataforma itamexchange.itam.mx

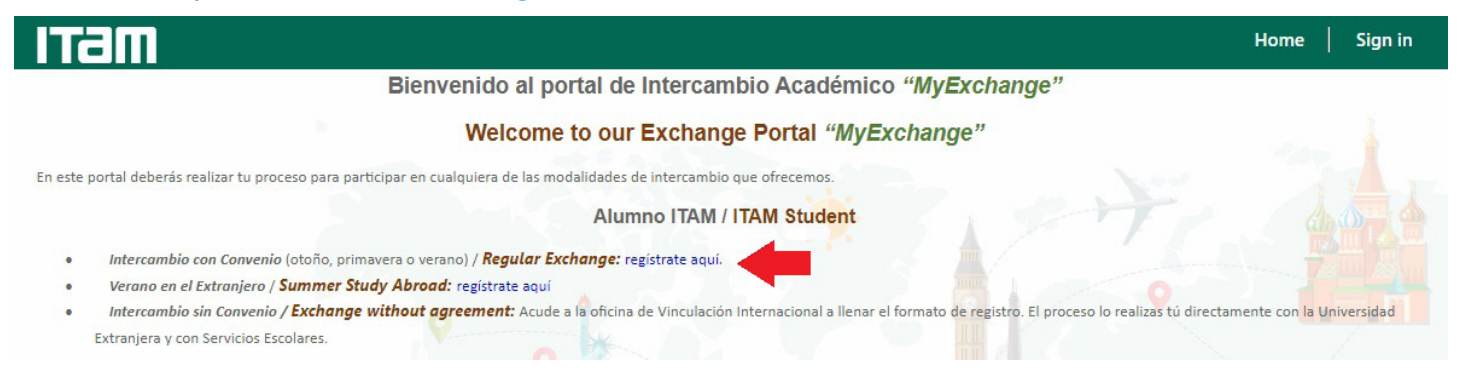

Una vez creada la cuenta, te volverá a dirigir a la página principal y deberás dar clic en "Sign in" y entrar con los datos que registraste.

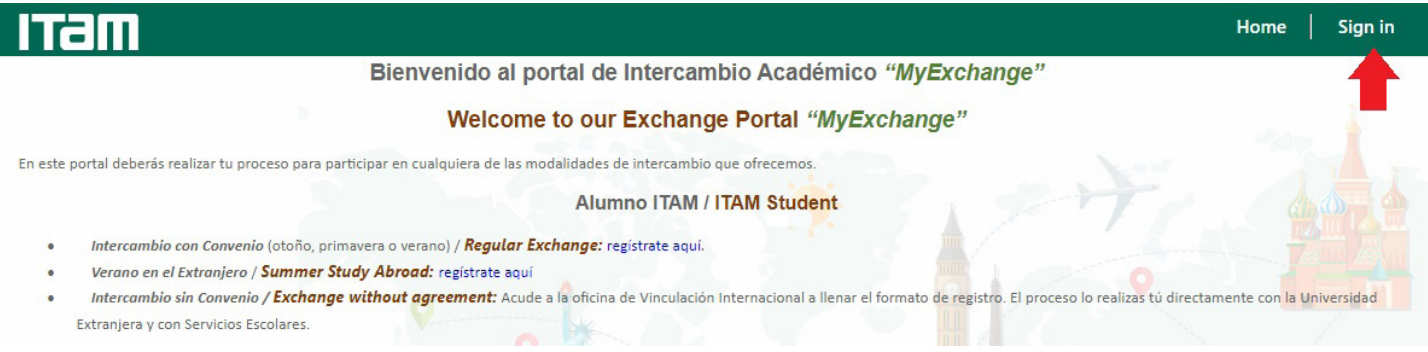

Es importante que llenes tus datos personales para poder ponernos en contacto contigo durante el proceso de tu solicitud. Para ello da click en tu nombre y "profile". Llena los datos marcados con un asterisco rojo. No olvides dar clic al botón "submit" al terminar, se encuentra hasta abajo en la página.

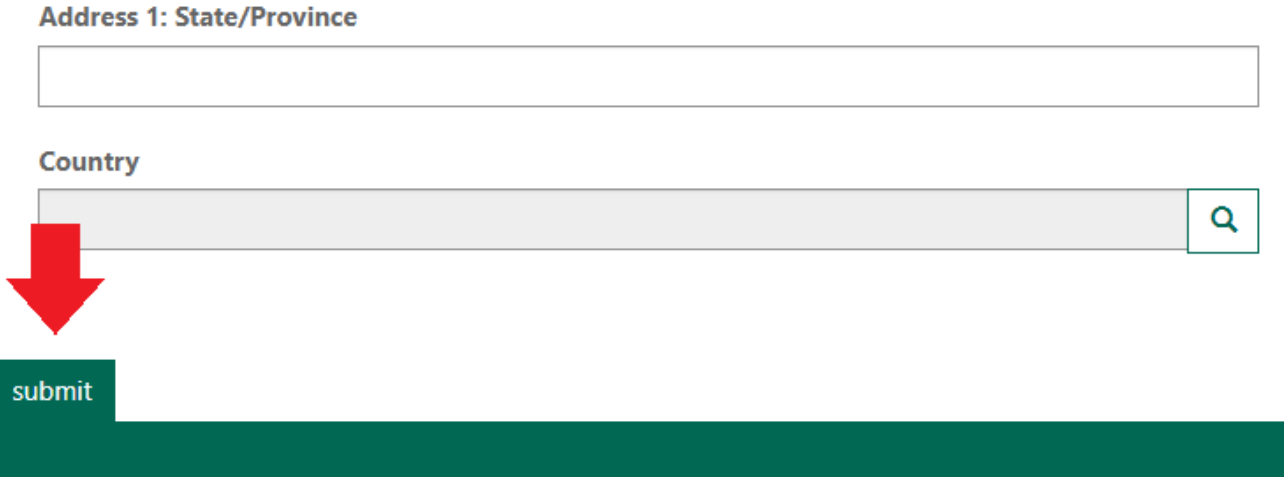

### **Crear una solicitud de intercambio**

Entra a tu cuenta en itamexchange.itam.mx y da clic en "solicitud de intercambio semestral ..." Una vez ahí da clic en "new application".

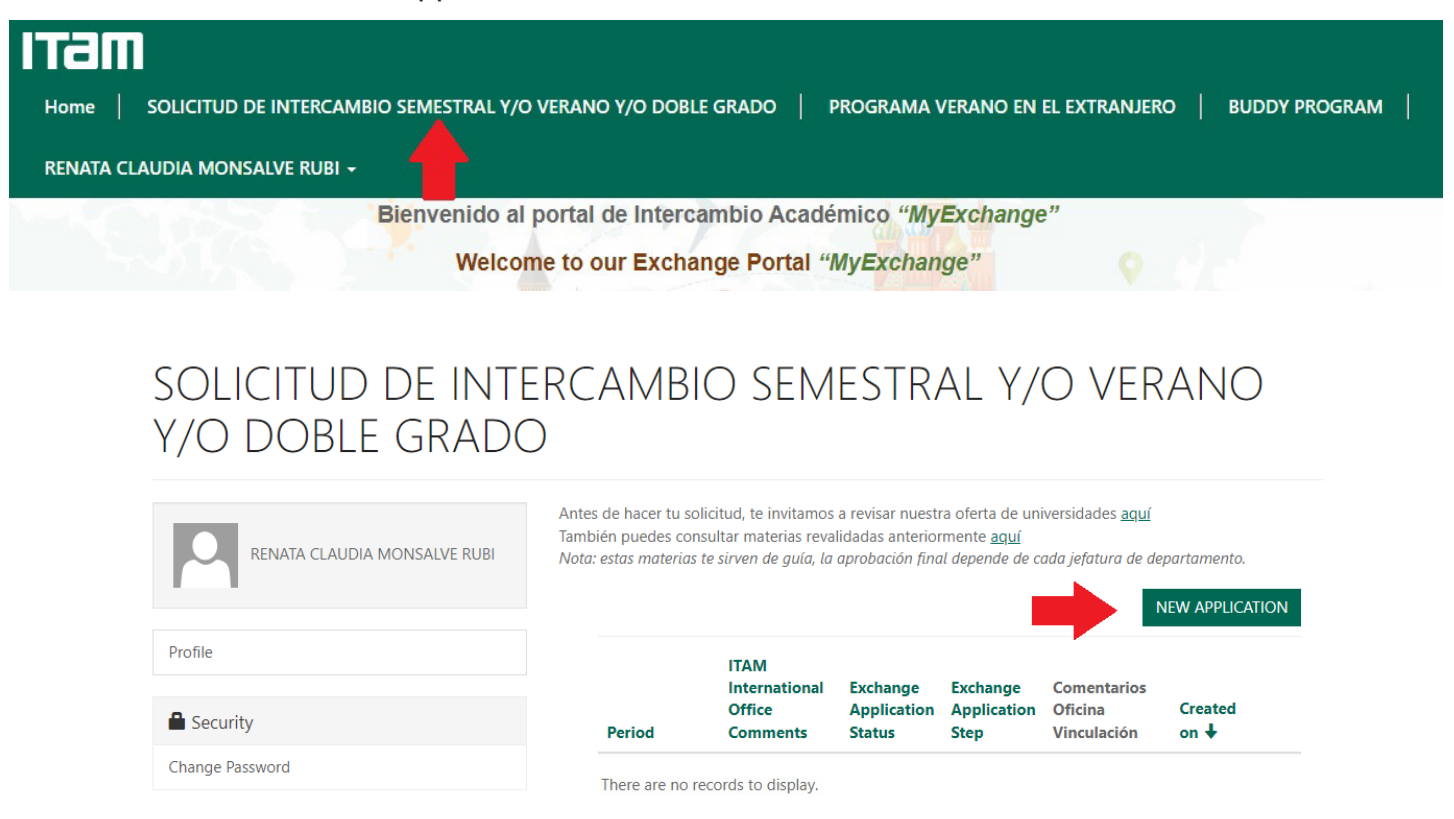

En algunas ocasiones, sale una advertencia pidiendo que se acepten los términos y condiciones. En ese caso, para evitar que se active continuamente, deberás primero ir hasta la parte inferior de la solicitud (donde encontrarás los términos y condiciones) y activar la casilla de "firmo de conformidad ..." como se ve a continuación.

Vinculación Internacional.

√ Firmo de conformidad con todos los términos de esta solicitud

Hecho esto puedes proceder a llenar la información sobre tu solicitud, poner tu clave única (con los ceros a la izquierda) y el nip que usas para entrar a servicios escolares.

Es importante que al finalizar des clic en submit, de otro modo los datos que has llenado no serán registrados ni se guardarán temporalmente para ingresar la solicitud más adelante.

Una vez creada, podrás ver tu solicitud (y cualquier otra previa) en la pestaña de "solicitud de intercambio..."

## **IMPORTANTE**

Si deseas cambiar la universidad o el periodo, avisa a la oficina y modificamos tu solicitud. NO hagas una nueva.

# **Revisar tu solicitud y archivos pendientes**

Puedes ver tus solicitudes previas y actuales en la pestaña de "solicitud de intercambio semestral ..." Da clic en la liga verde de cualquiera de tus solicitudes para abrirla y ver su estado, así como para subir archivos correspondientes.

### SOLICITUD DE INTERCAMBIO SEMESTRAL Y/O VERANO Y/O DOBLE GRADO

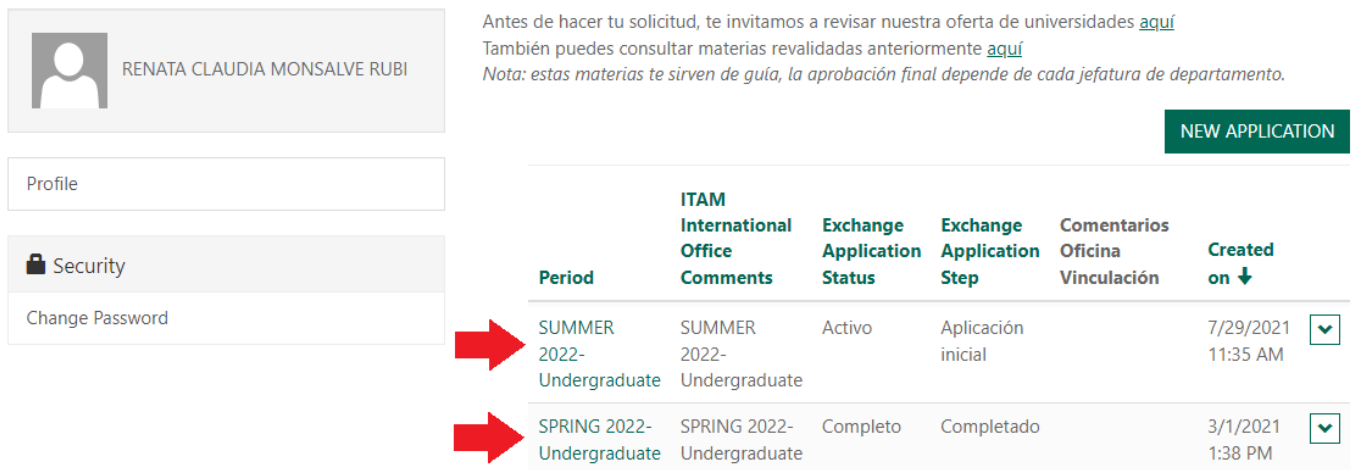

Una vez abierta, verás una lista de los archivos que debes subir a la solicitud.

En algunos casos estos archivos incluyen una liga para descargarlos; debes llenarlos como corresponda (se piden datos como tu nombre, clave única, firma y fecha) y subirlo usando el mismo procedimiento que para cualquier otro archivo o documento.

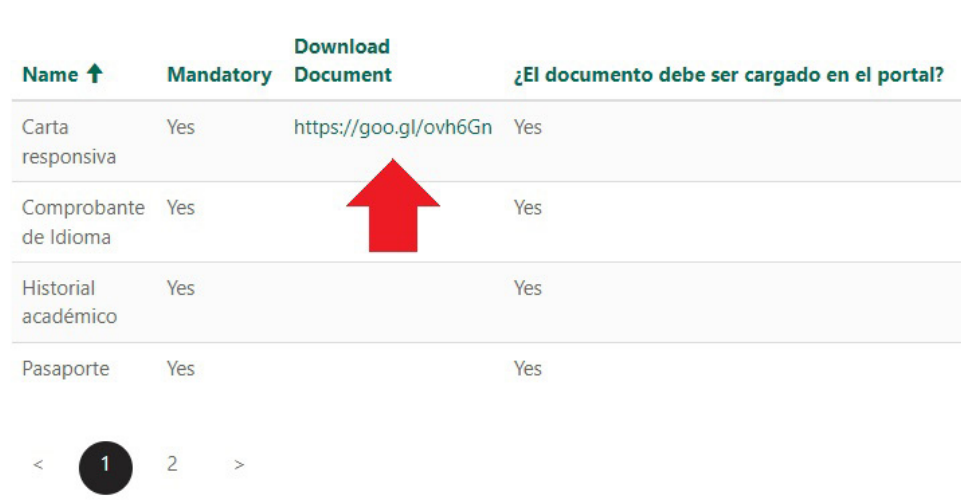

ITEI

Document Checklist

## **Subir un archivo o documento**

Tras abrir la solicitud, podrás ver el botón "add files" bajo la tabla de "document checklist".

Es importante que subas los archivos correctamente nombrados y de preferencia en formato .pdf ya que otros formatos suelen presentar errores al cargarse retrasando la revisión de tu documentación.

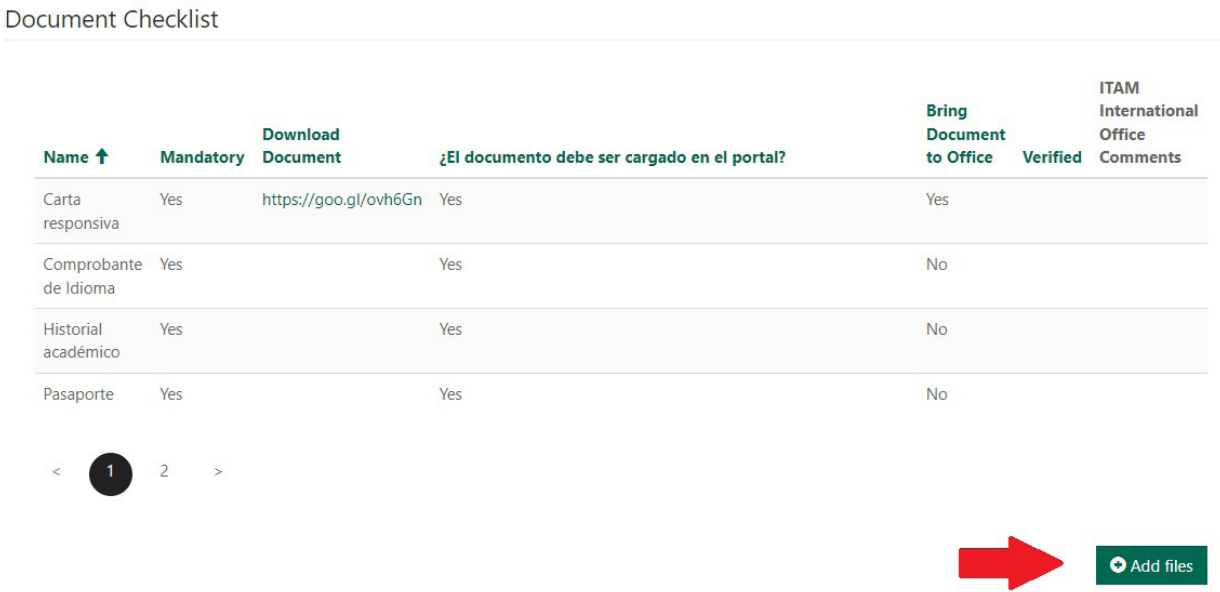

Tras cargar tus documentos podrás corroborar que se hayan subido en la lista que se presenta al final de la página.

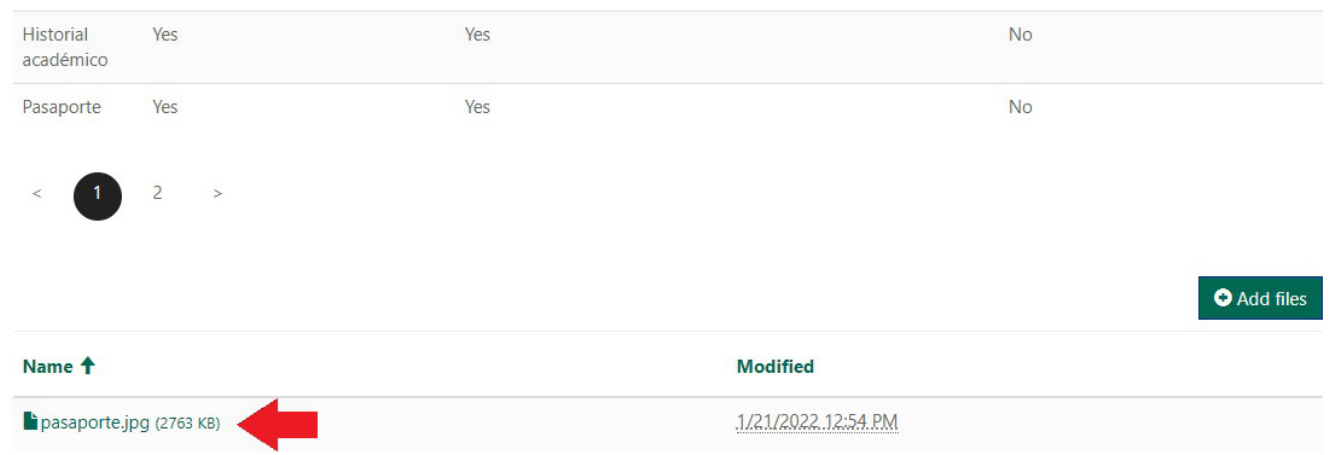

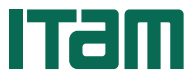